Com.X

The complete communications solution in a box

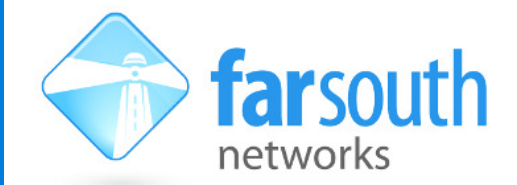

## TECHNICAL NOTE

# Managing IP Phones on a Virtual LAN (VLAN) interface

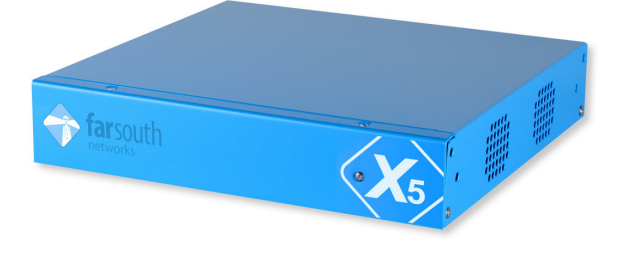

## Why should I do this?

There are several benefits to hosting your handsets on a VLAN. Separating your phones onto a virtual network offers improvements in performance, security and ease of maintenance.

By isolating your IP phones on to a VLAN you are able to limit the scope of your IP phone broadcasting. This means that information about the IP phones will only be broadcast to devices on the VLAN and not to all devices on the physical network. This reduces traffic on the infrastructure and can help performance.

You are also able to partition voice IP traffic, associated with VoIP calls, from data IP traffic, associated with internet browsing or FTP downloads. Now, in a managed LAN environment, bandwidth allocation and packet prioritization can ensure better QoS for VoIP based networks.

#### How do can I do this?

A simple, GUI based procedure for configuring a VLAN between the Com.X IP PBX and a Yealink IP phone is described in the technical note below.

#### Network Port and DHCP server settings

By default Yealink IP phones are configured as DHCP clients and do not to request DHCP on a VLAN network. For this reason, we first need to provide the phone with DHCP from a physical LAN port, and in that DHCP negotiation, enable the relevant VLAN DHCP settings on the IP phone. In order to do this, you must configure a DHCP server on the Com.X Ethernet port that hosts your VLAN interface.

Using the Com.X web base GUI, navigate to "Network" tab, and then select the desired interface from the available interface list. Right-click and select "Edit". Navigate to the "Servers" tab, and enable the interface as a DHCP server. You will need to enter a suitable range of IP address for the interface to serve.

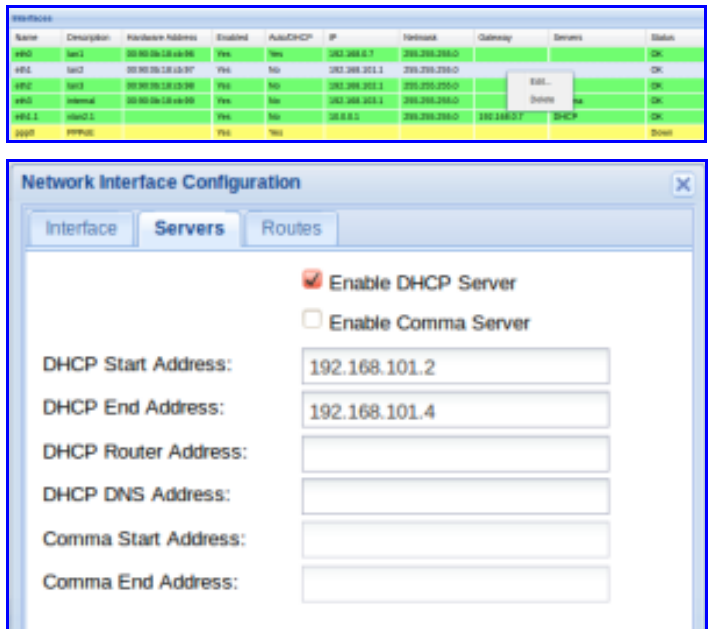

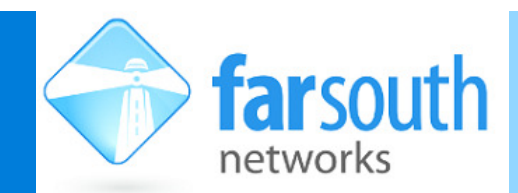

## TECHNICAL NOTE

Thereafter, select or create a VLAN port on the same interface and configure it as a DHCP server. Navigate to the "Status" page of the GUI, select the Networking service from the Services list. Right-click and restart the service.

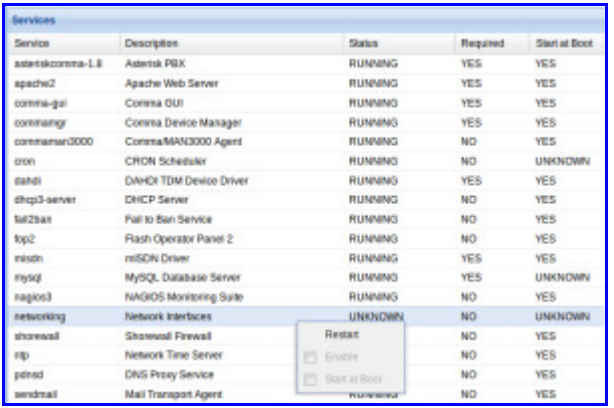

### Hardware Configuration

Navigate to the "Hardware" page of the GUI, and enable Auto-detect, under the Scan menu. This allows the Com.X to acquire information from devices to which it is supplying DHCP.

Once the IP phone is detected, add it to the detected list and edit the Attached Network setting to contain the VLAN interface.

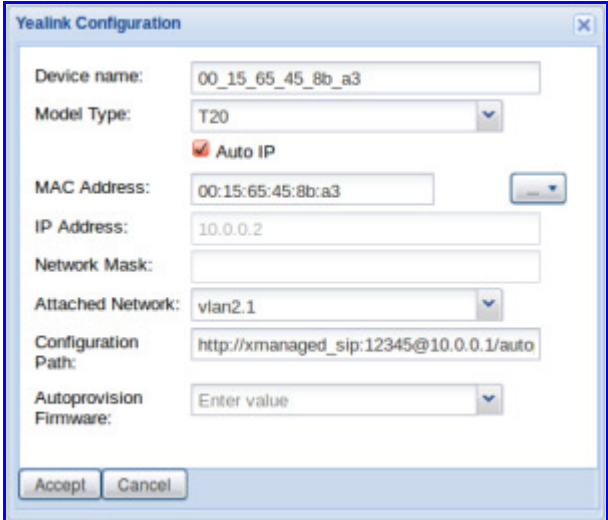

Finally, press "Review/Apply" to apply these configuration settings on your Com.X device.

The IP phone will detect a change in configuration and restart itself, pulling its configuration from the VLAN interface on restart. Edit the hardware interface and confirm that the Configuration path references the VLAN interface's IP address and not that of any physical LAN port. You can also test by dialing a feature code from the IP phone and confirming that the PBX accepts and processes the call.

The IP phone is now under control of the GUI, and sitting on a virtual network, hosted by the configured VLAN port. Any changes you make to the device on the Com.X GUI will persist on the phone.